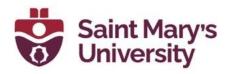

# **Game Based Learning**

#### Set up a Game Map

- 1. From the top navigation panel of your course, go to **Course Tools > Edit course**.
- 2. In the **Course Administration** Page, sort the items as Categories. Then under the section **Site Resources** click on **Game Based Learning**.
- 3. In the **Course Game Maps**, click on **New Game Map** to create a new game map. You will be taken to **Create Game Map** page.
- 4. In the step **Description**, give the game map a name in the section **Map Name**. After that click **Next**.

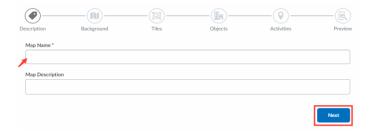

<u>Note:</u> The next three steps are for designing you Game Map. These steps are **Not Necessary** for you Game map to work. You can ignore these steps if you prefer.

5. In the next step – **Background**, choose a background of your liking. You can choose one of the three default ones, or you can upload your own image using the **Upload Image** button. After that click on **Next**.

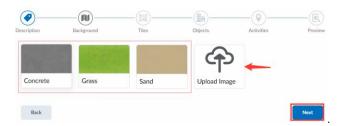

6. In the next step – **Tiles**, select from the available brushes and click on the map background to place items on the map. You can use the **Tools** to remove any tile. Once, all tiles are added, click **Next** 

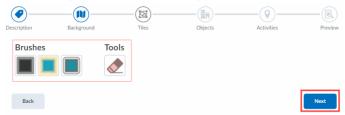

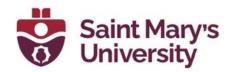

7. In the next step – **Objects**, select from the available objects and click on the map background to place them on the map. You can use the **Tools** to remove any object. Once all objects are added, click **Next**.

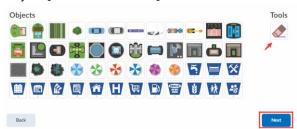

- 8. In the next step **Activities**, you will assign activities into different places in the Map.
  - a. Locate the Start and Finish nodes on either side of the map.
  - b. Drag and drop the nodes to place them in their desired positions.
  - c. Click Start, then click Edit to edit the activity and add a Name and Description.
  - d. Click Add to add a new activity node.
  - e. Click an activity node's **Edit** option to **Choose an activity** (quiz or assignment), **Add a file**, or **Create file**.

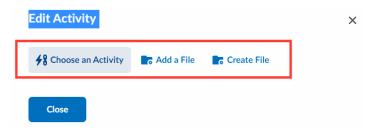

- f. Drag and drop the **Branch** from one node to another to create a branching path. This gives learners more than one route through the activities to complete the Game Map.
- g. Use **Delete** to remove unwanted nodes or connections between nodes.
- h. Use **Branch** to connect the final activities to the **Finish** node

Once you have created all nodes and connections, and linked each node with an activity or file, click **Next**.

9. Any nodes that do not have associated activities, or do not include a name they are listed above the map for the instructor to correct before continuing.

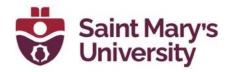

10. Preview the Game Map to ensure the nodes and activities are linked properly and click **Save**.

Here is an example of a Game Map

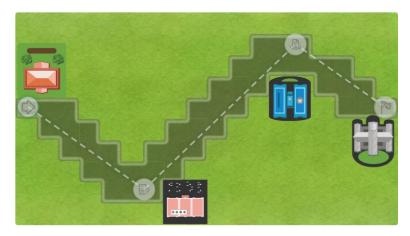

### Add a Game Map in a module of the course content

- 1. Go to **Content** from the top navigation panel in your course and navigate to the module where you wan to add the game map.
- 2. To create a new game map from here click on **New** and from the dropdown menu select **New Game Map**.
- 3. To add an existing Game Map, click on **Add Existing Activities** and select **Game Map**.

## Track learner progress in Game Maps

- 1. From the top navigation panel of your course, go to **Course Tools > Edit course**.
- 2. In the **Course Administration** Page, sort the items as Categories. Then under the section **Site Resources** click on **Game Based Learning**.
- 3. Below the game map you want to examine, click Map Progress.

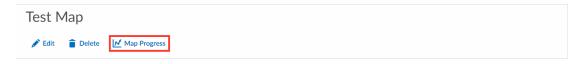

## **Further Support**

If you need further support with Game Based Learning, please contact the **Software and Application Support Centre** at sas@smu.ca.

Regular hours: Monday - Friday, 9AM - 5PM.

Summer hours: Monday - Friday, 9AM - 4:30PM